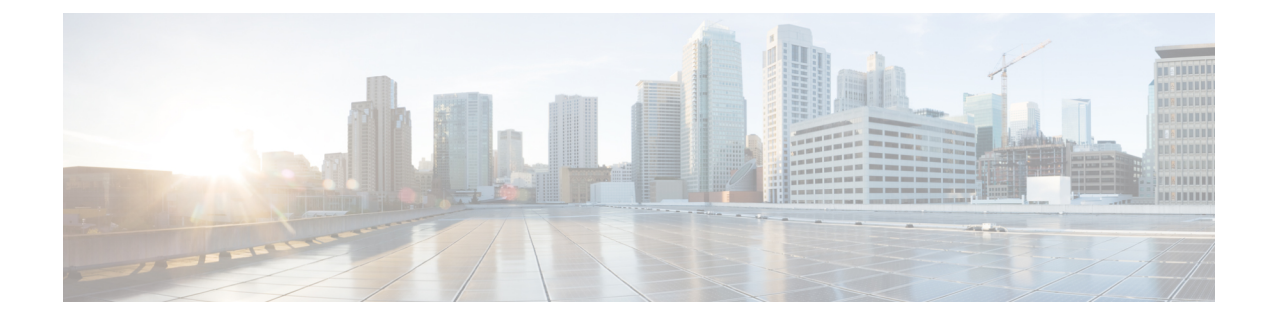

## **Post-Installation Configuration**

- Changing the Admin [Password,](#page-0-0) on page 1
- [Updating](#page-0-1) the License, on page 1
- Configuring the Network Interface in [ShellAdmin,](#page-1-0) on page 2
- Changing the [Maximum](#page-1-1) Packet Size, on page 2

## <span id="page-0-0"></span>**Changing the Admin Password**

You are prompted to change the default admin user password after you log into Cisco UCS Director for the first time. On subsequent login, you can follow these steps to change the admin user password.

- **Step 1** Choose **Administration** > **Users and Groups**.
- **Step 2** On the **Users and Groups** page, click **Users**.
- **Step 3** Click the row with the administration user for which you want to change the default password.
- **Step 4** From the **More Actions** drop-down list, choose **Change Password**.
- **Step 5** On the **Change Password** screen, enter the old password and then the new password and confirm it.
- <span id="page-0-1"></span>**Step 6** Click **Save**.

# **Updating the License**

#### **Before you begin**

If you received a zipped license file by an email, extract and save the license (.lic) file to your local machine.

- **Step 1** Choose **Administration** > **License**.
- **Step 2** On the **License** page, click **License Keys**.
- **Step 3** Click **Update License**.
- **Step 4** On the **Update License** screen, do the following:

a) Drop the .lic file from your local system or click **Select a File** and navigate to the location where you stored the .lic file.

To enter license text instead of file upload, check the **Enter License Text** checkbox and enter the license text in the **License Text** field.

b) Click **Submit**.

The license file is processed, and a message appears confirming the successful update.

### <span id="page-1-0"></span>**Configuring the Network Interface in ShellAdmin**

This procedure is optional.

**Step 1** Log in to the Cisco UCS Director VM console with the shelladmin user credentials:

If this is the first time you have logged into the ShellAdmin after deployment, you will be prompted to change the default password.

- **Step 2** Choose Configure Network Interface.
- **Step 3** At the Do you want to Configure DHCP/STATIC IP [D/S] prompt, enter one of the following choices:
	- If DHCP is enabled, enter **D** (IP addresses are assigned automatically)
	- To configure static IP, enter **S**, and then choose the interface you want to configure at the next prompt followed by the option to select IPv4 or IPv6. This is followed by the confirmation of the interface selected and the version of IP for which you select **Y** to continue. Then enter the following details:
		- IP address
		- Netmask
		- Gateway
		- DNS Server 1
		- DNS Server 2
- <span id="page-1-1"></span>**Step 4** Confirm when prompted.

### **Changing the Maximum Packet Size**

The default maximum packet (query) size for the Cisco UCS Director database queries is 4 MB. If one or more of your pods requires a larger size, we recommend that you increase the configuration of the maximum packet size to 100 MB. For example, the import of large open automation modules typically require a larger packet size.

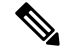

**Note** For a multi-node setup, perform this configuration on the inventory database and monitoring database nodes.

- **Step 1** In the shelladmin, choose Login as Root to log in to Cisco UCS Director.
- **Step 2** Navigate to the /etc folder.
- **Step 3** Open the my.cnf file and locate the max\_allowed\_packet parameter.
- **Step 4** Change the value of the max\_allowed\_packet parameter to **max\_allowed\_packet=100M**
- **Step 5** Save the my.cnf file.
- **Step 6** In the shelladmin, stop and restart the Cisco UCS Director services on every node, as follows:
	- a) Choose Stop services.
	- b) To verify that all services are stopped, choose Display services status.
	- c) After all services have stopped on the node, choose Start services.

 $\mathbf I$